# **CiscoNexusDataBroker**導入ガイド、リリー ス **3.10.x**

初版:2021 年 1 月 8 日 最終更新:2023 年 7 月 6 日

概要

この章では、Cisco Nexus Dashboard Data Broker の概要について説明します。

### **Cisco Nexus** ダッシュボード **Data Broker** について

アプリケーショントラフィックに対する可視性は、以前から、セキュリティの維持、トラブル シューティング、コンプライアンス、リソース計画のためのインフラ運用にとって重要でし た。テクノロジーの発達と、クラウドベース アプリケーションの増加に伴い、ネットワーク トラフィックの可視性の向上は必須の条件となっています。ネットワークトラフィックを可視 化する従来のアプローチでは、コストがかかり柔軟性に欠けているため、大規模な導入環境の マネージャには負担が大きすぎます。

Cisco Nexus スイッチ ファミリと共に Cisco Nexus Dashboard Data Broker を使用することで、ソ フトウェア定義型のプログラム可能なソリューションが実現できます。Switched Port Analyzer (SPAN)またはネットワーク テスト アクセス ポイント(TAP)を使用してネットワーク ト ラフィックのコピーを集約し、モニタリングと可視化を行います。このパケットブローカリン グ アプローチは、従来のネットワーク タップやモニタリング ソリューションとは対照的に、 シンプルで拡張性とコスト効率に優れたソリューションを実現するもので、セキュリティ、コ ンプライアンス、およびアプリケーション パフォーマンスのモニタリング ツールを効率的に 利用するため大量のビジネスクリティカルなトラフィックをモニタリングする必要のある顧客 に適しています。

さまざまな Cisco Nexus スイッチを使用できる柔軟性と、それらを相互接続してスケーラブル なトポロジを形成する機能により、複数の入力 TAP または SPAN ポートからのトラフィック を集約し、トラフィックを複製して、異なるスイッチにわたって接続された複数のモニタリン グ ツールに転送する機能を提供します。Cisco NX-API エージェントを使用してスイッチと通 信する Cisco Nexus Dashboard Data Broker は、トラフィック管理のための高度な機能を提供し ます。

Cisco Nexus Dashboard Data Broker は、複数の分離された Cisco Nexus Dashboard Data Broker ネッ トワークの管理サポートを提供します。同じアプリケーションインスタンスを使用して、接続 されているとは限らない複数の Cisco Nexus Dashboard Data Broker トポロジを管理できます。 たとえば、5か所のデータセンターを運用しており、独立したソリューションをデータセンター ごとに導入する場合は、モニタリングネットワークごとに論理パーティション(ネットワーク

スライス)を作成することで、単一のアプリケーションインスタンスを使用して、独立した5 つの導入環境をすべて管理できます。

概要

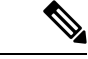

リリース 3.10.1 から、Cisco Nexus Data Broker (NDB)の名前は、Cisco Nexus Dashboard Data Brokerに変更されました。ただし、GUIおよびインストールフォルダ構造と対応させるため、 一部のNDBのインスタンスがこのドキュメントには残されています。NDB/ Nexus DataBroker/ Nexus Dashboard Data Brokerという記述は、相互に交換可能なものとして用いられています。 (注)

## **CiscoNexusDashboardDataBroker**のハードウェアおよびソフトウェ ア相互運用性マトリックス

最新のマトリックスについては、関連する *Cisco Nexus Dashboard Data Broker Release Notes* を 参照してください。

## **NX-OS** イメージの **Python** アクティベータ スクリプト

次の表に、Python アクティベータ スクリプトおよび対応する NX-OS イメージ名を示します。

アクティベータ スクリプトは、<https://github.com/datacenter/nexus-data-broker> からダウンロード できます。 (注)

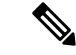

**show guestshell** コマンドを使用して、Guestshell のバージョンを確認します。Guestshell のバー ジョンが2.2以前の場合は、Guestshellをアップグレードするか、スクリプトを破棄して再実行 し、NDB の組み込みを開始します。 (注)

表 **<sup>1</sup> : NX-OS** イメージの **Python** アクティベータ スクリプト

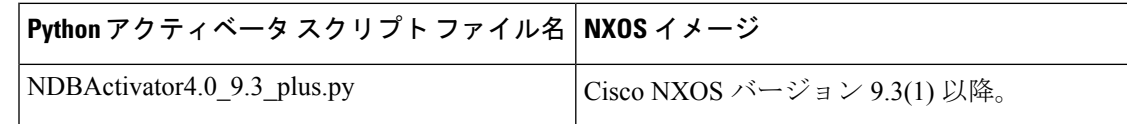

### システム要件

次の表に展開サイズごとのシステム要件を示します:

#### 表 **2 :** 展開サイズごとのシステム要件

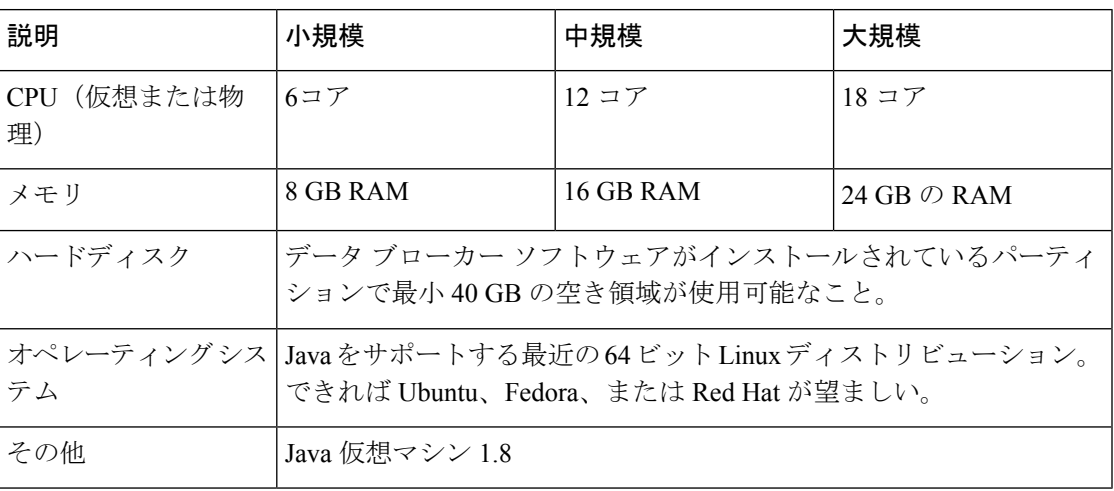

 $\mathbf I$ 

# **CiscoNexusDataBroker**導入ガイド、リリー ス **3.10.x**

初版:2021 年 1 月 8 日

最終更新:2023 年 7 月 6 日

### 組み込みモードでの **Cisco Nexus Dashboard Data Broker**の展開

この章では、Nexus シリーズ スイッチに Cisco Nexus Dashboard Data Broker を展開する手順の 詳細について説明します。p

リリース 3.10.1 から、Cisco Nexus Data Broker(NDB)の名前は、Cisco Nexus Dashboard Data Brokerに変更されました。ただし、GUIおよびインストールフォルダ構造と対応させるため、 一部のNDBのインスタンスがこのドキュメントには残されています。NDB/ Nexus DataBroker/ Nexus Dashboard Data Brokerという記述は、相互に交換可能なものとして用いられています。

この章のアップグレード/インストール手順に進む前に、Cisco.com の Nexus Dashboard Data Broker イメージと、Linux にコピーされたイメージ ファイルの **md5sum** を比較してください。 次のコマンドを使用してを確認します (Linux の場合)。

cisco@NDB-virtual-machine:~/3.10.2/\$ md5sum ndb1000-sw-app-emb-9.3-plus-k9-3.10.2.zip Displayed output: 685a0fe58f3280590dd878b7835241aa ndb1000-sw-app-emb-9.3-plus-k9-3.10.2.zip

Nexus Dashboard Data Broker サーバーと Nexus Dashboard Data Broker スイッチ間の TLS 証明書 の生成は、組み込みモードの展開ではサポートされていません。TLS の詳細については、 *Managing TLS Certificate, KeyStore and TrustStore Files* の章(*Cisco Nexus Dashboard Data Broker Configuration Guide*)を参照してください。

### **NX-API** 用の Cisco Nexus Dashboard Data Broker Embedded ソフトウェ アの入手

手順

ステップ1 Web ブラウザで、[Cisco.com](http://www.cisco.com) を参照します。

- ステップ **2** 下方向へスクロールして、**[**ダウンロード( **Downloads**)**]** をクリックします。
- ステップ **3 [**製品の選択( **Select a Product**)**]** フィールドに、「 *Nexus Dashboard Data Broker*」と入力しま す。3.10.2 の埋め込み NXAPI ファイルが表示されます。

入力を求められたら、Cisco.comのユーザー名およびパスワードを入力して、ログインします。

- ステップ **4 Cisco Nexus Data Broker Release 3.10.2** アプリケーション バンドルの zip ファイルをダウンロー ドして解凍します。
- ステップ **5** アクティベータ スクリプトをダウンロードします。NDB をアクティブ化するために必要な Python アクティベータ スクリプトは、<https://github.com/datacenter/nexus-data-broker> で入手でき ます。
	- インストール プロセスを開始する前に、Github から最新のスクリプトを入手して ください。 (注)

#### 次のタスク

サポートされている Cisco Nexus シリーズ スイッチにソフトウェアをインストールします。サ ポートされているプラットフォームのリストについては、*Cisco Nexus Dashboard Data Broker Release 3.10.2, Release Notes*を参照してください。

## **NX-OS 9.3(1)** 以降の **NX-API** モード用の **Cisco Nexus Dashboard Data Broker** 組み込みソフトウェアのインストールとアクティブ化

Cisco Nexus Dashboard Data Broker は OVA としてインストールされず、ゲストシェルにインス トールされます。NXOS 9.3(1) 以降のリリースに Cisco Nexus Dashboard Data Broker-Embedded ソフトウェアをインストールするには、Nexus Dashboard Data Broker アクティベータ スクリプ トの NDBActivator4.0\_9.3\_plus.py を使用します。

アクティベータ スクリプトは、次の機能を実行します。

- Guestshell リソースのサイズを変更します。
- ndb フォルダーを解凍して、/usr/bin ディレクトリーに配置します。
- ゲストシェルを管理 VRF に設定します。

### 始める前に (注) デフォルトでは、既存の Cisco Nexus Data Dashboard Broker-Embedded アプリケーションがイン ストールされ、アクティブになっている場合、Cisco Nexus Dashboard Data Broker-Embedded の 新しいバージョンをインストールすることはできません。**python bootflash** コマンドで **--force** 属性を指定し、アクティベーター スクリプトが既にアクティブ化されている場合でも、アク ティベーター スクリプトを強制的に実行できます。次に例を示します。 Syntax: python <file path>NDBActivator4.0 9.3 plus.py -v guestshell+ <zip file path> --force Example: python bootflash:NDBActivator4.0 9.3 plus.py -v guestshell+ /bootflash/ndb1000-sw-app-emb-9.3-plus-k9-3.10.2.zip --force (注) Nexus Dashboard Data Broker アプリケーションをアンインストールするには、**guestshelldestroy** コマンドを使用して Guestshell を破棄します。Nexus Dashboard Data Broker のインスタンスが ゲストシェルに存在し、新しい Nexus Dashboard Data Broker インスタンスをインストールする 必要がある場合は、既存のゲストシェルを破棄して、ゲストシェルと Nexus Dashboard Data Broker を再インストールする必要があります。 N9K-switch# guestshell destroy (注) NXAPI モードを無効にしてから有効にした後、ノードで **nxapi use-vrf** 管理コマンドを再構成 する必要があります。 Ú 重要 ブートフラッシュに十分な領域を使用できることを確かめてください。 **ndb1000-sw-app-emb-9.3-plus-k9-3.10.2.zip** ファイルは、解凍プロセスのため、ブートフラッ シュ (/volatile フォルダー) に合計で ~600 MB のスペースを必要とします。このスクリプトは、 メモリが 8GB を超える NXOS プラットフォーム、バージョン 9.3(1) でのみ動作します。

#### ステップ **1** switch# **copy** ftp:/10.10.10.1 **NDBActivator4.0\_9.3\_plus.py bootflash:vrf management**

NDBActivator4.0\_9.3\_plus.pyを、ダウンロードしたディレクトリからスイッチにコピーします。 HTTP、FTP、SSH などのさまざまなソースからファイルをダウンロードできます。

ステップ **2** switch# **copy** ftp://10.10.10.1**ndb1000-sw-app-emb-9.3-plus-k9-3.10.2.zipbootflash:vrf management**

手順

Cisco Nexus Data Broker Embedded パッケージを、ダウンロードしたディレクトリからスイッチ にコピーします。HTTP、FTP、SSH などのさまざまなソースからファイルをダウンロードで きます。

#### ステップ **3** switch# **show virtual-service list**

コピー プロセスのステータスを監視します。

ステップ **4** switch# **guestshell enable**

ゲストシェルを有効化します。

#### ステップ **5** switch# **python bootflash:NDBActivator4.0\_9.3\_plus.py -v guestshell+ /bootflash/ndb1000-sw-app-emb-9.3-plus-k9-3.10.2.zip**

スイッチに Cisco Nexus Dashboard Data Broker-Embedded パッケージをインストールします。

#### ステップ **6** switch# **show virtual-service list**

インストールのステータスを監視します。

- Nexus Dashboard Data Broker アプリケーションを開始するには、**guestshell enable** コ マンドを使用します。Nexus Dashboard Data Broker アプリケーションが Python スク リプトを介して開始された場合、ゲストシェルは自動的に有効になります。 (注)
- Nexus Dashboard Data Broker アプリケーションを停止するには、**guestshelldisable** コ マンドを使用します。Nexus Dashboard Data Broker を有効にするには、**guestshell enable** コマンドを使用します。 (注)
- インストールが正常に完了するまで続行しないでください。Nexus Dashboard Data Broker アプリケーションは、正常にインストールされると起動します。 (注)

#### ステップ **7** switch# **show processes cpu sort | grep java**

#### 例:

switch# show processes cpu sort | grep java

19587 3 6 551 0.00% java

switch#

Nexus Dashboard Data Broker が正常にインストールおよび開始されたかどうかを確認します。

#### 次のタスク

HTTPS を使用して Cisco Nexus Dashboard Data Broker GUI にログインします。Cisco Nexus Dashboard Data Broker GUI のデフォルトの HTTPS Web リンクは、 https://*IP\_address*:8443/monitorです。ユーザー名とパスワードを入力します(デフォルト値 は admin/admin)。

### **Cisco NXOS** リリース **9.3(1)** 以降でのリリース **3.10.2** へのアップグ レード

このプロセスでは、GUIを使用して構成をダウンロードし、アップグレードを実行してから、 構成をアップロードします。このプロセスは、リリース 3.10 以降に適用されます。

Cisco Nexus OS の I4(6) から I6(1) および I7(1) へのアップグレードの詳細については、*Cisco Nexus 9000 Series NX-OS Software Upgrade and Downgrade Guide, Release 9.3(x)*を参照してくださ い。

#### 手順

- ステップ **1** Nexus Dashboard Data Broker GUI にログインします。
- ステップ **2 [**管理(**Administration**)**]** > **[**バックアップ**/**復元(**Backup/Restore**)**]**に移動します。**[**バックアッ プとローカル バックアップ(**Backup and Backup Locally**)**]** をクリックして、構成を zip ファ イル形式でダウンロードします。
- ステップ **3** NDBActivator4.0\_9.3\_plus.py をダウンロードしたディレクトリからスイッチにコピーします。 HTTP、FTP、SSH などのさまざまなソースからファイルをダウンロードできます。

#### 例:

switch# copy scp://10.10.10.1 NDBActivator4.0\_9.3\_plus.py bootflash:vrf management

ステップ **4** Cisco Nexus Data Broker Embedded パッケージをダウンロードしたディレクトリからスイッチに コピーします。HTTP、FTP、SSH などのさまざまなソースからファイルをダウンロードでき ます。

#### 例:

switch# copy scp://10.10.10.1 ndb1000-sw-app-emb-9.3-plus-k9-3.10.2.zip bootflash:vrf management

ステップ **5** コピー プロセスのステータスを監視します。

#### 例:

switch# show virtual-service list

ステップ **6** ゲストシェルを有効化します。

#### 例:

switch# guestshell enable

ステップ **7** スイッチに Cisco Nexus Data Broker Embedded パッケージをインストールします。

#### 例:

switch# python bootflash:NDBActivator4.0 9.3 plus.py -v guestshell+ /bootflash/ndb1000-sw-app-emb-9.3-plus-k9-3.10.2.zip

ステップ **8** インストール プロセスのステータスを監視します。

#### 例:

switch# show virtual-service list

Nexus Dashboard Data Broker アプリケーションを停止するには、guestshell disable コマンドを使 用します。

- インストールが完了するまで続行しないでください。Nexus Dashboard Data Broker アプリケーションは、正常にインストールされると起動します。 (注)
- ステップ **9** Nexus Dashboard Data Broker が正常にインストールされ、開始されたかどうかを確認します。

例:

switch# show processes cpu sort | grep java Example: switch# show processes cpu sort | grep java 19587 3 6 551 0.00% java

ステップ **10** 実行コンフィギュレーションをスタートアップ コンフィギュレーションにコピーします。

#### 例:

switch(config)# copy running-config startup-config

ステップ **11** ステップ 1 でダウンロードした Cisco Nexus Dashboard Data Broker 3.10.2 構成を Cisco Nexus Dashboard Data Broker ユーザー インターフェイス(UI)にアップロードします。**[**管理 (**Administration**)**]** > **[**バックアップの復元(**Backup Restore**)**]** > **[**ローカルに復元(**Restore Locally**)**]** に移動します。

# **CiscoNexusDataBroker**導入ガイド、リリー ス **3.10.x**

初版:2021 年 1 月 8 日

最終更新:2023 年 7 月 6 日

## 集中型スタンドアロンモードでの**CiscoNexusDashboardDataBroker** ソフトウェアの展開

この章では、Nexus Dashboard Data Broker を集中モードでインストールおよびアップグレード する手順の詳細について説明します。

リリース 3.10.1 から、Cisco Nexus Data Broker(NDB)の名前は、Cisco Nexus Dashboard Data Brokerに変更されました。ただし、GUIおよびインストールフォルダ構造と対応させるため、 一部のNDBのインスタンスがこのドキュメントには残されています。NDB/ Nexus DataBroker/ Nexus Dashboard Data Brokerという記述は、相互に交換可能なものとして用いられています。

この章のアップグレード/インストール手順に進む前に、Cisco.com の Nexus Dashboard Data Broker イメージと、Linux にコピーされたイメージ ファイルの **md5sum** を比較してください。 次のコマンドを使用してを確認します (Linux の場合)。

cisco@NDB-virtual-machine:~/3.10/\$ md5sum ndb1000-sw-app-k9-3.10.3.zip Displayed output: 518db25b4a89c996340c0316f72a6287 ndb1000-sw-app-k9-3.10.3.zip

## 集中モードでの **Cisco Nexus Dashboard Data Broker** ソフトウェアの インストールまたはアップグレード

インストールを続行する前に、このガイドの概要の章にあるシステム要件のセクションを確認 してください。

一元化モードでの **Cisco Nexus Dashboard Data Broker** ソフトウェアのインストール

一元化モードで Cisco Nexus Dashboard Data Broker ソフトウェアをインストールするには、次 の手順に従います。

#### 手順

- ステップ **1** Web ブラウザで、**www.cisco.com** に移動します。
- ステップ **2** 下方向へスクロールして、**[**ダウンロード( **Downloads**)**]** をクリックします。
- ステップ **3 [**製品の選択( **Select a Product**)**]** フィールドに、*[ Nexus Dashboard Data Broker]* と入力しま す。
	- リリース 3.10.3 のファイル情報:Cisco Nexus データ ブローカー ソフトウェア アプリケーショ ン: ndb1000-sw-app-k9-3.10.3.zip が表示されます。
		- 入力を求められたら、Cisco.com のユーザー名およびパスワードを入力して、ログ インします。 (注)
- ステップ **4** Cisco Nexus Data Broker アプリケーション バンドルをダウンロードします。
- ステップ **5** Cisco Nexus Data Brokerをインストールする予定の Linux マシンにディレクトリを作成します。 たとえば、ホーム ディレクトリに、CiscoNDB を作成します。
- ステップ **6** 作成したディレクトリに Cisco Nexus Data Broker の zip ファイルをコピーします。
- ステップ **7** Cisco Nexus Data Brokerの zip ファイルを解凍します。

Cisco Nexus Data Broker ソフトウェアが ndb というディレクトリにインストールされます。 ディレクトリには、次の内容が含まれます。

- runxnc.sh ファイル:Cisco Nexus Data Broker の起動に使用するファイル。
- version.properties ファイル:Cisco Nexus Data Broker のビルド バージョン。
- 設定ディレクトリ:Cisco Nexus Data Broker の初期化ファイルを含むディレクトリ。

このディレクトリには、プロファイル情報が入っている etc サブディレクトリと、構成が 保存されている startup サブディレクトリも含まれます。

- bin ディレクトリ:次のスクリプトを含むディレクトリ。
	- ndb ファイル:このスクリプトには、Cisco Nexus Data Broker の共通 CLI が含まれて います。
- lib ディレクトリ:Cisco Nexus Data Broker Java ライブラリを含むディレクトリ。
- log ディレクトリ:Cisco Nexus Data Broker のログを含むディレクトリ。
	- log ディレクトリは、Cisco Nexus Data Broker アプリケーションの起動後に作 成されます。 (注)
- plugins ディレクトリ:OSGi プラグインが含まれるディレクトリ。
- work ディレクトリ Web サーバーの作業ディレクトリ。
	- work ディレクトリは、Cisco Nexus Data Broker アプリケーションの起動後に作 成されます。 (注)

ステップ **8** runndb.sh -start コマンドを実行して、NDB アプリケーションを開始します。

### **CLI** を使用した集中型モードでのアプリケーション ソフトウェアのアップグレード

リリース 3.10.3 にアップグレードするには、**upgrade** コマンドを使用します。

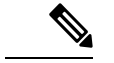

• ソフトウェアを Cisco Nexus Data Broker リリース 3.2 以降のリリースにアップグレードす る場合、アップグレードプロセス中にホスト名を変更しないでください。アップグレード プロセス中にホスト名が変更されると、アップグレードが失敗する可能性があります。リ リース2.x、3.0、および3.1からアップグレードする場合は、ソフトウェアをアップグレー ドする前に、スイッチのドメイン名設定を削除する必要があります。 (注)

> ホスト名の不一致が原因でアップグレードが失敗した場合は、RMA を使用してデバイス の構成を修正します。*RMA*のセクション(*Cisco Nexus Data Broker* コンフィギュレーショ ン ガイド)を参照してください。

- **upgrade** コマンドを実行すると、インストールと構成がアップグレードされます。ただ し、シェルスクリプトまたは構成ファイル (config.ini など)に加えた変更はすべて 上書きされます。アップグレードプロセスが完了したら、それらのファイルに手動で変更 を再適用する必要があります。
- 最新の NDB zip ファイルは、空のディレクトリに抽出する必要があります。

#### ヒットレス アップグレード

ヒットレス アップグレードの場合、NDB リリース 3.8 より前のリリースの構成バックアップ は、アップグレード中のデバイスの再構成により、常に標準アップグレードになります。

NDB 3.8 以降のリリースで実行される構成バックアップは、常に CLI を使用したヒットレス アップグレードになります。

#### 始める前に

- NDB 設定のバックアップバックアップ*/*復元のセクション(*Cisco Nexus Dashboard Data Broker Configuration Guide*)を参照してください。
- config.ini ファイルをバックアップします。

Ú

バックアッププロセスではバックアップされないため、アップグレードする前にconfig.ini ファイルを手動でバックアップする必要があります。アップグレードする前にファイルをバッ クアップしないと、加えた変更はすべて失われます。 重要

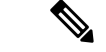

runxnc.shスクリプトを実行する際、スクリプト内のスレッドがログとCiscoNexusDataBroker JAVA プロセスを監視して、Cisco Nexus Data Broker の健全性を監視します。このオプション のデフォルト値は 30 秒です。 (注)

#### 手順

- ステップ **1** 標準のバックアップ手順を使用して、Cisco Nexus Data Broker リリースのインストールをバッ クアップします。
- ステップ2 Web ブラウザで、[Cisco.com](http://www.cisco.com) を参照します。
- ステップ **3** [サポート(Support)] で [すべてをダウンロード(All Downloads)] をクリックします。
- ステップ **4** 中央のペインで、**[**クラウドおよびシステム管理(**CloudandSystems Management**)**]** をクリッ クします。
- ステップ **5** 右側のペインで、**[**ネットワーク コントローラとアプリケーション(**Network Controllers and Applications**)**]** をクリックし、次に **[Cisco Nexus Dashboard** データ ブローカー(**Cisco Nexus Dashboard Data Broker**)**]** をクリックします。
- ステップ **6** Cisco NDB リリース 3.10.3 に適用できるバンドルをダウンロードする:Cisco Nexus Data Broker ソフトウェア アプリケーション — ndb1000-sw-app-k9-3.10.3.zip
- ステップ **7** 最新のリリースにアップグレードする予定の Linux マシンに一時ディレクトリを作成します。
- ステップ **8** 作成した一時ディレクトリにリリース 3.10.3 の zip ファイルを解凍します。
- ステップ **9** 以前に Cisco Nexus Data Broker リリースをインストールしたときに作成された ndb ディレクト リ(前の手順で作成したもの)に移動します。
- ステップ **10** 実行中の Cisco Nexus Data Broker インスタンスを停止します。
- ステップ **11** リリース 3.10.3 アップグレード ソフトウェア用に作成した一時ディレクトリの ndb/bin ディ レクトリに移動します。
- ステップ **12 ./ndb upgrade --perform --target-home** {*ndb\_directory\_to\_be\_upgraded*} **[--verbose] [--backupfile** {*ndb\_backup\_location\_and\_zip\_filename*}**]** コマンドを入力して、アプリケーションをアップグ レードします。

次のいずれかのオプションを選択できます。

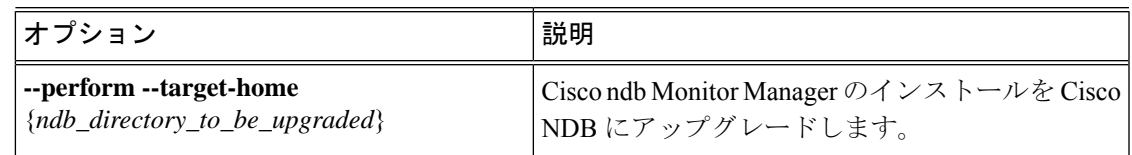

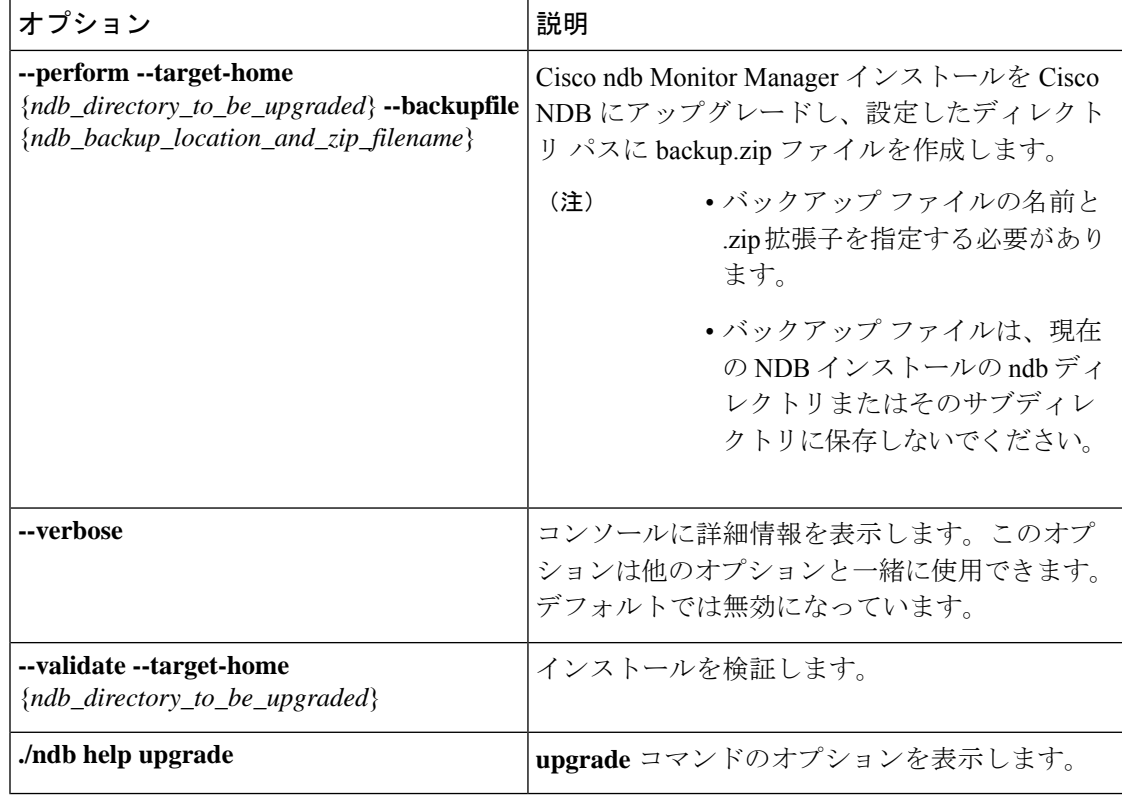

- ステップ **13** CiscoNDBを最初にインストールした古いフォルダ(リリース3.10より前のリリースでは**xnc**) に移動します。フォルダの名前を **xnc** から **ndb** に変更します。
- ステップ **14 runndb.sh -start** を使用してアプリケーション プロセスを開始します。

### **GUI** を使用した集中モードでのアプリケーション ソフトウェアのアップグレード

(注) 最新の NDB zip ファイルは、空のディレクトリに抽出する必要があります。

#### ヒットレス アップグレード

ヒットレス アップグレードの場合、NDB リリース 3.8 より前のリリースの構成バックアップ は、アップグレード中のデバイスの再構成により、常に標準アップグレードになります。

NDB 3.8 以降のリリースで実行される構成バックアップは、常に CLI を使用したヒットレス アップグレードになります。

GUI を使用して集中モードでアプリケーション ソフトウェアをアップグレードするには、次 の手順に従います。

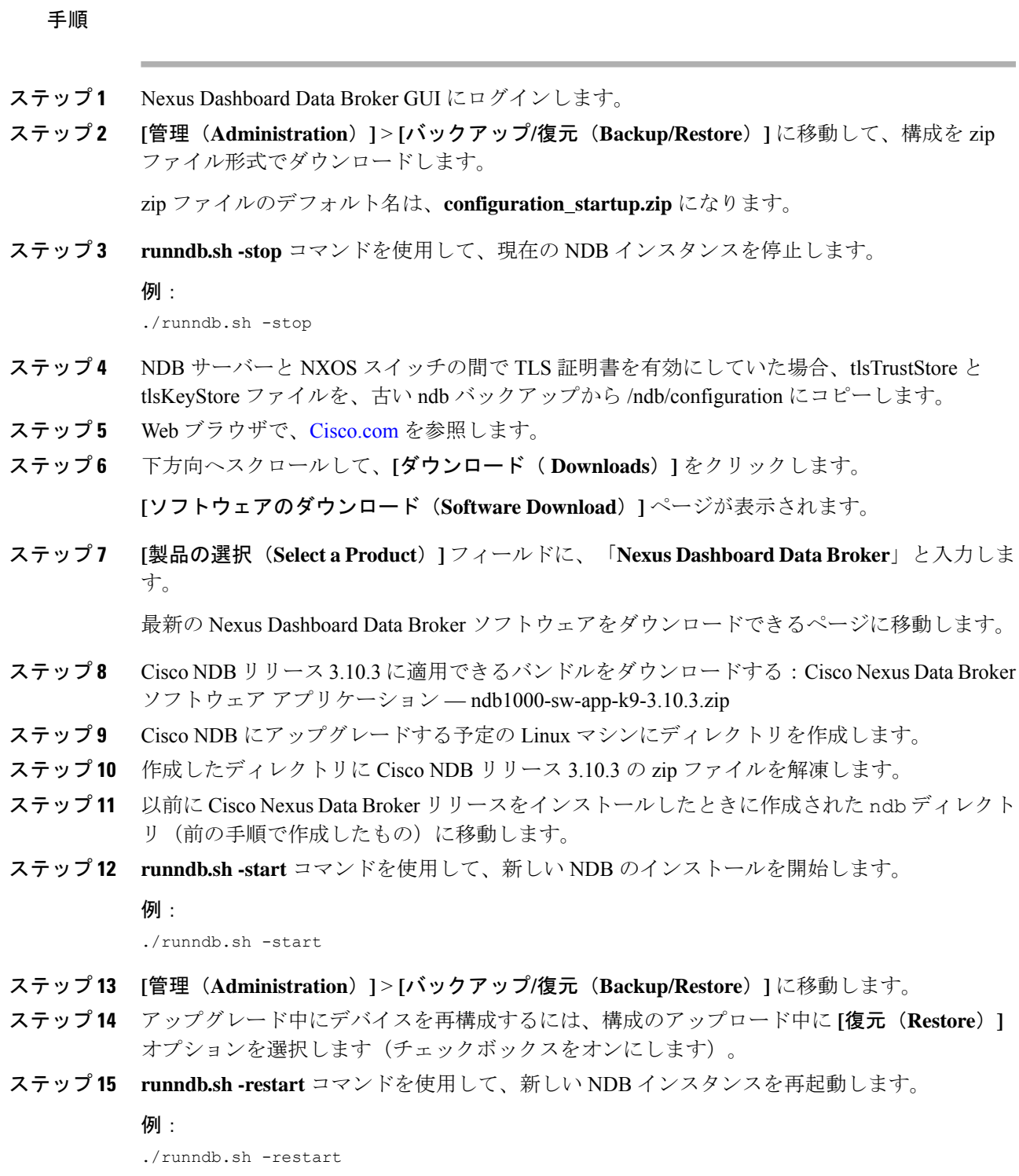

### アプリケーションの起動

手順

(注) NDB を初めて実行すると、接続先の URL と、待機状態になっているポートが画面 に表示されます。たとえば、./runndb.sh スクリプトを実行すると、次のメッセージ が画面に表示されます。[Web GUI には、次の URL を使用してアクセスできます: (Web GUI can be accessed using below URL: )]*[https://<IP\_address>: 8443]*.

> NDB には Java 8 が必要です。NDB を開始する前に JAVA\_HOME をセットアップし ます。

次のいずれかのオプションを選択できます。

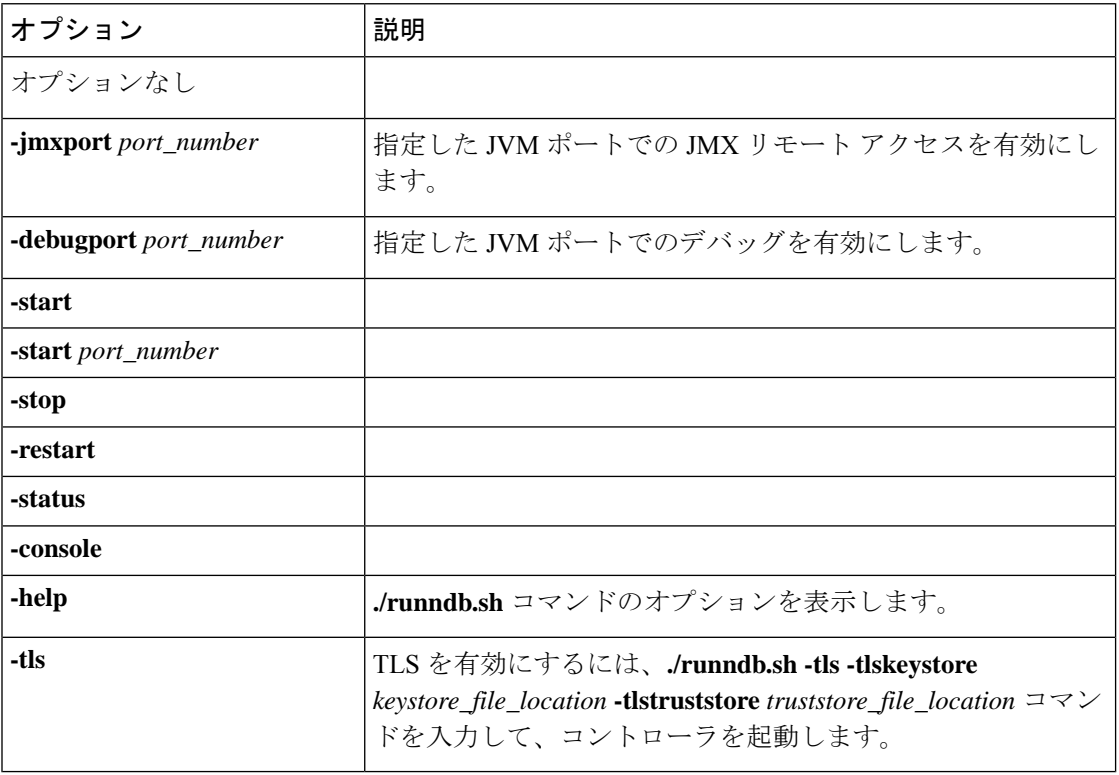

### アプリケーション スターテスの確認

手順

- ステップ **1** ソフトウェアをインストールしたときに作成された ndb ディレクトリに移動します。
- ステップ **2 ./runndb.sh-status**コマンドを入力して、アプリケーションが実行中であることを確認します。 コントローラは次のように出力します。これは、コントローラが PID 21680 の Java プロセスを 実行していることを示します。

Controller with PID:21680 -- Running!

#### 次のタスク

コントローラにスイッチを接続します。詳細については、スイッチのコンフィギュレーション ガイドを参照してください。

# **CiscoNexusDataBroker**導入ガイド、リリー ス **3.10.x**

初版:2021 年 1 月 8 日 最終更新:2023 年 7 月 6 日

### クラスタへの **Cisco Nexus Dashboard Data Broker** ソフトウェアの導 入

リリース 3.10.1 から、Cisco Nexus Data Broker(NDB)の名前は、Cisco Nexus Dashboard Data Brokerに変更されました。ただし、GUIおよびインストールフォルダ構造と対応させるため、 一部のNDBのインスタンスがこのドキュメントには残されています。NDB/ Nexus DataBroker/ Nexus Dashboard Data Brokerという記述は、相互に交換可能なものとして用いられています。

この章には、次の詳細が含まれています。

### **Cisco Nexus Dashboard Data Broker** クラスタのインストール

Cisco NDB クラスタをインストールするには、以下の手順に従います。

#### 始める前に

前提条件:

- Cisco NDB は、2 ノードおよび 3 ノード クラスタをサポートします。
- すべての IP アドレスは、到達可能で、相互に通信できる必要があります。
- クラスタ内のすべてのスイッチは、すべてのコントローラに接続する必要があります。
- すべてのコントローラは、同じHAクラスタリング設定情報をconfig.iniファイルに持つ 必要があります。
- クラスタを形成するには、すべてのNDBインスタンスが同じNDBバージョンである必要 があります。
- クラスタ パスワードを使用する場合、すべてのコントローラは同じパスワードを **ndbjgroups.xml** ファイルに設定する必要があります。*HA* クラスタのパスワード保護セク ション(*Cisco Nexus Dashboard Data Broker Configuration Guide*)を参照してください。

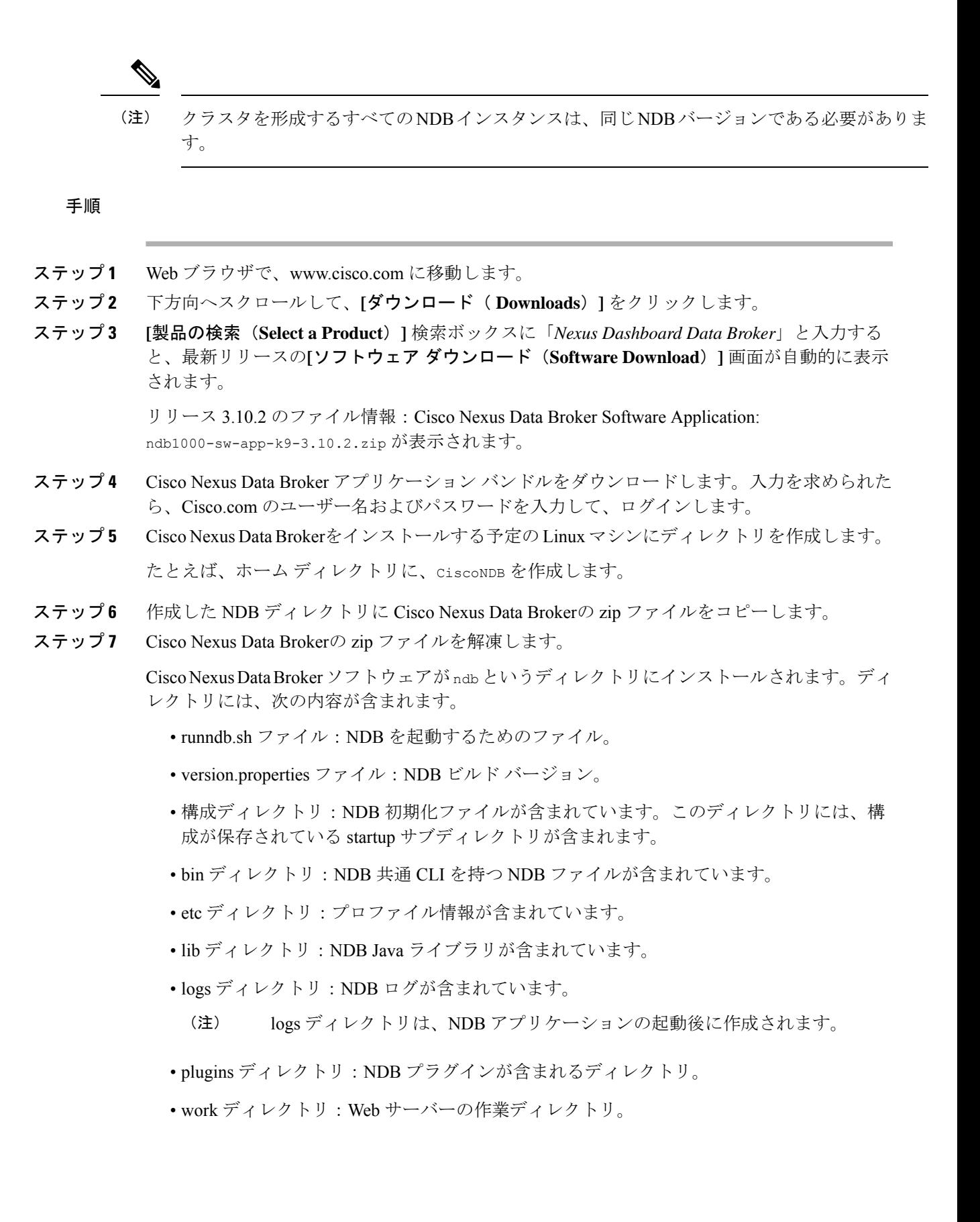

- ステップ **8** ソフトウェアをインストールしたときに作成された ndb/configuration ディレクトリに移動しま す。
- ステップ **9** 任意のテキストエディタを使用してconfig.iniファイルを開き、次のテキストを見つけます。

# HA Clustering configuration (semi-colon-separated IP addresses of all controllers that are part of the cluster.) # supernodes=<ip1>;<ip2>;<ip3>;<ipn>

ステップ **10** スーパーノードで構成される行のコメントを外し、<ip\*> を NDB サーバーの IP で置き換えま す。

```
IPv4 example:
# HA Clustering configuration (semi-colon-separated IP addresses of all controllers that
are part of the cluster.)
supernodes=10.1.1.1;10.2.1.1;10.3.1.1
```
IPv6 example: # HA Clustering configuration (semi-colon-separated IP addresses of all controllers that are part of the cluster.) supernodes=2001:22:11::1;2001:33::44::1;2001:55:66::1

- ステップ **11** ファイルを保存し、エディタを終了します。
- ステップ **12** NDB がインストールされているすべての Linux マシンで、手順 5 から 11 を繰り返します。
- ステップ **13 ./runndb.sh -start** コマンドを使用して、プライマリ NDB サーバーを起動します。
- ステップ **14** プライマリ NDB サーバーの GUI が起動したら、**./runndb.sh -start** コマンドを使用して他の NDB サーバーを起動します。

### **Cisco Nexus Dashboard Data Broker** クラスタのアップグレード

#### 始める前に

前提条件:

- Cisco Nexus Dashboard Data Broker は、2 ノードおよび 3 ノード クラスタをサポートしま す。偶数のノードを構成すると、最後のノードがクラスター形成に含まれないため、セッ トアップ内のノードの数は奇数にしてください。
- すべての IP アドレスは、到達可能で、相互に通信できる必要があります。
- クラスタ内のすべてのスイッチは、すべてのコントローラに接続する必要があります。
- すべてのコントローラは、同じHAクラスタリング設定情報をconfig.iniファイルに持つ 必要があります。
- クラスタを形成するには、すべてのNexus Dashboard DataBrokerインスタンスが同じNexus Dashboard Data Broker バージョンである必要があります。

• クラスタ パスワードを使用する場合、すべてのコントローラは同じパスワードを **ndbjgroups.xml** ファイルに設定する必要があります。*Password Protecting for HA Clusters* のセクション(*Cisco Nexus Data Broker Configuration Guide*)を参照してください。

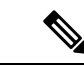

クラスタを形成するすべての Nexus Dashboard Data Broker インスタンスは、同じ Cisco Nexus Dashboard Data Broker バージョンである必要があります。 (注)

#### 手順

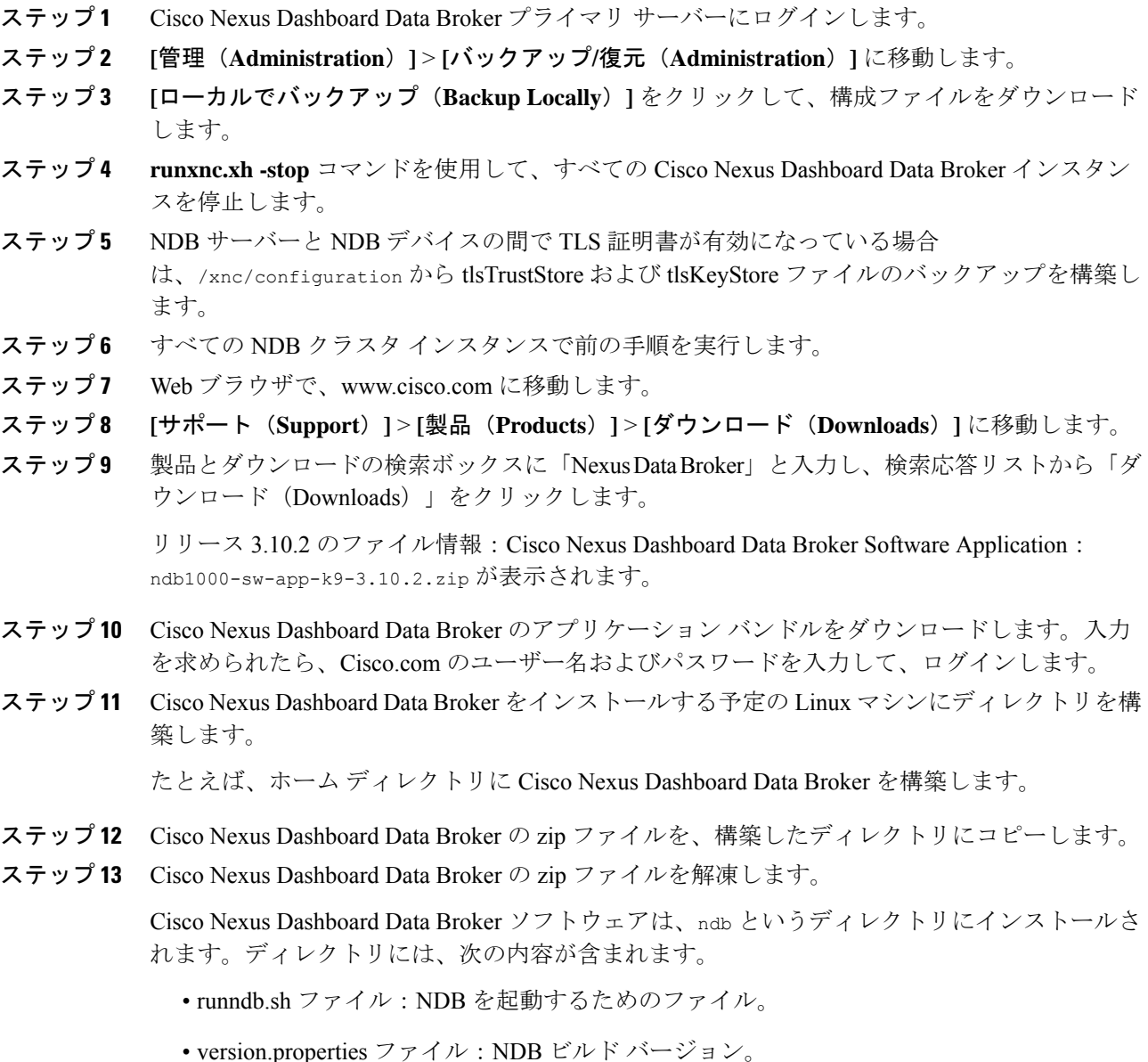

- 構成ディレクトリ:NDB 初期化ファイルが含まれています。このディレクトリには、構 成が保存されている startup サブディレクトリが含まれます。
- bin ディレクトリ:NDB 共通 CLI を持つ NDB ファイルが含まれています。
- etc ディレクトリ:プロファイル情報が含まれています。
- lib ディレクトリ:NDB Java ライブラリが含まれています。
- logs ディレクトリ:NDB ログが含まれています。
	- (注) logs ディレクトリは、NDB アプリケーションの起動後に作成されます。
- plugins ディレクトリ:NDB プラグインが含まれるディレクトリ。
- work ディレクトリ:Web サーバーの作業ディレクトリ。
- ステップ **14** ソフトウェアをインストールしたときに作成された ndb/configuration ディレクトリに移動しま す。
- ステップ **15** 任意のテキストエディタを使用してconfig.iniファイルを開き、次のテキストを見つけます。
- ステップ **16** 次のテキストを探します。
	- # HA Clustering configuration (semi-colon-separated IP addresses of all controllers that are part of the cluster.) # supernodes=<ip1>;<ip2>;<ip3>;<ipn>
- ステップ **17** スーパーノードで構成される行のコメントを外し、<ip\*> を NDB サーバーの IP で置き換えま す。

IPv4 example: # HA Clustering configuration (semi-colon-separated IP addresses of all controllers that are part of the cluster.) supernodes=10.1.1.1;10.2.1.1;10.3.1.1

IPv6 example: # HA Clustering configuration (semi-colon-separated IP addresses of all controllers that are part of the cluster.) supernodes=2001:22:11::1;2001:33::44::1;2001:55:66::1

- ステップ **18** ファイルを保存し、エディタを終了します。
- ステップ **19** NDB がインストールされているすべての Linux マシンで、手順 7 から 18 を繰り返します。
- ステップ **20 ./runndb.sh -start** コマンドを使用して、プライマリ NDB サーバーを起動します。
- ステップ **21** プライマリ NDB サーバーの GUI が起動したら、**./runndb.sh -start** コマンドを使用して他の NDB サーバーを起動します。
- ステップ **22** プライマリ NCS サーバーの NDB GUI にログインします。
- ステップ **23 [**管理(**Administration**)**]** > **[**バックアップ**/**復元(**Backup/Restore**)**]** > **[**アクション(**Actions**)**]** > **[**ローカルで復元(**Restore Locally**)**]** に移動し、以前にダウンロードした構成をアップロー ドします。
- ステップ **24 ./runndb.sh-stop**コマンドを使用して、クラスター内のNDBのすべてのインスタンスを停止し ます。
- ステップ **25** NDB サーバーと NDB スイッチの間で TLS 証明書が有効になっている場合は、tls TrustStore お よび tlSKeyStore ファイルを、手順 5 で確認した、すべての NDB インスタンスの ndb/configuration にコピーします。
- ステップ **26 ./runndb.sh -start** コマンドを使用して、プライマリ NDB サーバーを起動します。

TLS 証明書が有効になっている場合は、以下のコマンドを使用して NDB サーバーを起動しま す。

```
./runndb.sh -tls -tlskeystore ./configuration/tlsKeyStore -tlstruststore
./configuration/tlsTrustStore
bin/ndb config-keystore-passwords --user <NDB_username> --password <NDB_password> --url
https://<Cluster_NDB_IP>:8443 --verbose --prompt --keystore-password <keystore-password>
--truststore-password <truststore-password>
```
ステップ **27 ./runndb.sh -start** コマンドを使用して、メンバー NDB サーバーを起動します。

TLS 証明書が有効になっている場合は、以下のコマンドを使用して NDB サーバーを起動しま す。

./runndb.sh -tls -tlskeystore ./configuration/tlsKeyStore -tlstruststore ./configuration/tlsTrustStore

bin/ndb config-keystore-passwords --user <NDB\_username> --password <NDB\_password> --url https://<Cluster\_NDB\_IP>:8443 --verbose --prompt --keystore-password <keystore-password> --truststore-password <truststore-password>

```
【注意】シスコ製品をご使用になる前に、安全上の注意( www.cisco.com/jp/go/safety_warning/ )をご確認ください。本書は、米国シスコ発行ド
キュメントの参考和訳です。リンク情報につきましては、日本語版掲載時点で、英語版にアップデートがあり、リンク先のページが移動/変更され
ている場合がありますことをご了承ください。あくまでも参考和訳となりますので、正式な内容については米国サイトのドキュメントを参照くだ
さい。また、契約等の記述については、弊社販売パートナー、または、弊社担当者にご確認ください。
```
The Java logo is a trademark or registered trademark of Sun Microsystems, Inc. in the U.S. or other countries.

© 2021 Cisco Systems, Inc. All rights reserved.

翻訳について

このドキュメントは、米国シスコ発行ドキュメントの参考和訳です。リンク情報につきましては 、日本語版掲載時点で、英語版にアップデートがあり、リンク先のページが移動/変更されている 場合がありますことをご了承ください。あくまでも参考和訳となりますので、正式な内容につい ては米国サイトのドキュメントを参照ください。